# **PORTAIL D'APPRENTISSAGE DES RELATIONS AVEC LES MUNICIPALITÉS**

**[manitobamunicipallearning.ca/fr](about:blank)**

# **FOIRE AUX QUESTIONS**

**Version 3 | 16 avril 2021**

# Table des matières

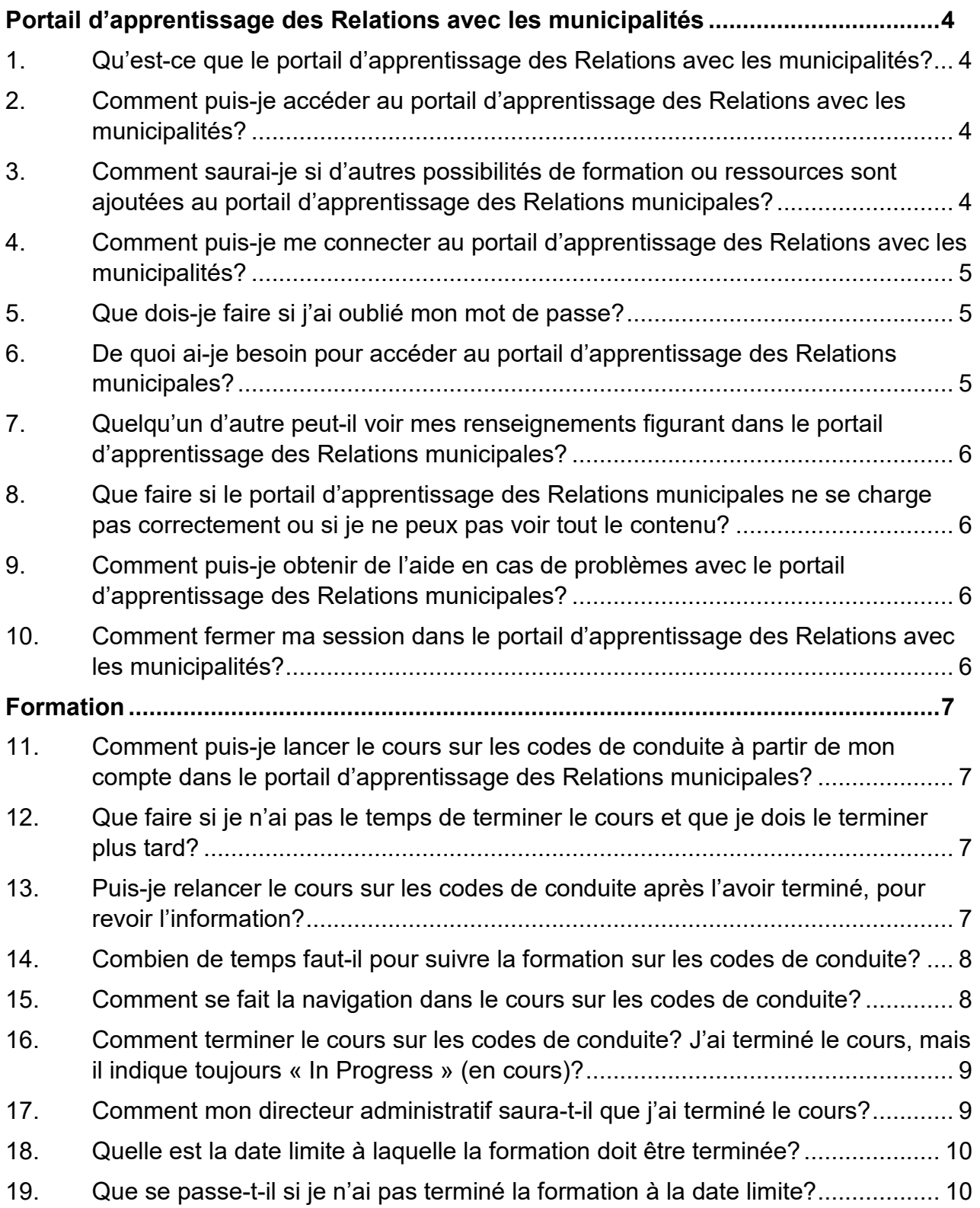

# Table des matières

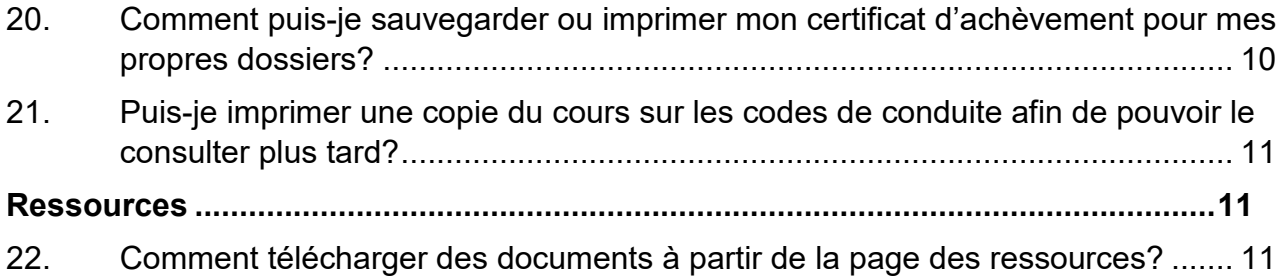

### <span id="page-3-0"></span>**Portail d'apprentissage des Relations avec les municipalités**

- <span id="page-3-1"></span>1. Qu'est-ce que le portail d'apprentissage des Relations avec les municipalités?
	- Le portail d'apprentissage des Relations avec les municipalités comportera une gamme d'outils et de ressources pour soutenir et habiliter les intervenants municipaux du Manitoba.
	- Le cours de formation obligatoire sur les codes de conduite est la première possibilité de formation disponible dans le portail d'apprentissage. Au cours des prochains mois, d'autres ressources pourraient être ajoutées au portail d'apprentissage.
- <span id="page-3-2"></span>2. Comment puis-je accéder au portail d'apprentissage des Relations avec les municipalités?
	- Ouvrez votre navigateur Internet, allez sur le site [manitobamunicipallearning.ca/fr](http://manitobamunicipallearning.ca/fr/) et cliquez sur **S'inscrire**.
	- À l'écran d'inscription, sélectionnez votre municipalité à partir de la liste déroulante et entrez votre prénom et nom de famille.
	- Afin de vous garantir la meilleure expérience utilisateur possible, fournissez votre adresse de courriel. Vous pourrez ainsi accéder aux fonctions de réinitialisation du mot de passe et aux rappels de formation. Les adresses de courriel ne seront utilisées à aucune autre fin. Si aucune adresse de courriel n'est fournie, la seule façon de réinitialiser le mot de passe sera d'envoyer un courriel à [mrmca@gov.mb.ca.](about:blank) Cette adresse de courriel n'est pas surveillée en dehors des heures de bureau. Une réponse vous sera communiquée dans un délai de deux jours ouvrables.
	- Saisissez un mot de passe de l'utilisateur et confirmez-le. Remarque : Vous pouvez voir les caractères que vous avez saisis dans le champ du mot de passe en cliquant sur l'image de l'œil dans le coin du champ.
	- Cliquez sur **Envoyer.**
- <span id="page-3-3"></span>3. Comment saurai-je si d'autres possibilités de formation ou ressources sont ajoutées au portail d'apprentissage des Relations municipales?
	- Le portail d'apprentissage comportera une gamme d'outils et de ressources pour soutenir et habiliter les intervenants municipaux du Manitoba. Les Relations municipales vous informeront lorsque des possibilités de formation ou des ressources importantes seront ajoutées au portail d'apprentissage.
- Nous vous invitons également à ajouter l'adresse URL du portail d'apprentissage à vos favoris dans votre navigateur Internet et à revenir sur le portail à intervalles réguliers pour consulter les mises à jour.
- <span id="page-4-0"></span>4. Comment puis-je me connecter au portail d'apprentissage des Relations avec les municipalités?
	- Ouvrez votre navigateur Internet, allez sur le site [manitobamunicipallearning.ca/fr](http://manitobamunicipallearning.ca/fr/) et cliquez sur « Ouvrir une session ».
	- Indiquez votre prénom et nom de famille, ainsi que le mot de passe que vous avez créé lors de l'inscription.
	- Cliquez sur le bouton vert **Se connecter**.

#### <span id="page-4-1"></span>5. Que dois-je faire si j'ai oublié mon mot de passe?

- Afin de garantir la meilleure expérience utilisateur possible, il est fortement recommandé de fournir une adresse de courriel au moment de l'inscription. Vous pourrez ainsi accéder aux fonctions de réinitialisation du mot de passe en tout temps.
- Si vous avez fourni une adresse de courriel au moment de l'inscription, cliquez sur **Mot de passe oublié** en bas de l'écran d'ouverture de session.
- Saisissez l'adresse de courriel que vous avez utilisée lors de votre inscription, et les instructions pour réinitialiser votre mot de passe vous seront automatiquement envoyées à cette adresse.
- Si vous n'avez pas saisi d'adresse de courriel lors de l'inscription, veuillez communiquer avec nous à l'adresse [mrmca@gov.mb.ca.](about:blank) Cette adresse de courriel n'est pas surveillée en dehors des heures de bureau. Une réponse vous sera communiquée dans les deux jours ouvrables suivants.
- <span id="page-4-2"></span>6. De quoi ai-je besoin pour accéder au portail d'apprentissage des Relations municipales?
	- Cette plateforme est accessible à partir de n'importe quel ordinateur disposant d'un accès Internet.
- <span id="page-5-0"></span>7. Quelqu'un d'autre peut-il voir mes renseignements figurant dans le portail d'apprentissage des Relations municipales?
	- Le portail d'apprentissage conserve tous vos renseignements de manière sécurisée; les autres utilisateurs ne peuvent pas voir vos données. Les administrateurs du système peuvent consulter les renseignements relatifs à votre compte, y compris l'historique de vos cours. Ils peuvent avoir besoin d'accéder à votre compte dans le portail d'apprentissage en cas de problèmes liés au portail.

#### <span id="page-5-1"></span>8. Que faire si le portail d'apprentissage des Relations municipales ne se charge pas correctement ou si je ne peux pas voir tout le contenu?

- Si le portail d'apprentissage ne se charge pas correctement dans votre navigateur Internet, veuillez d'abord essayer d'ouvrir le portail d'apprentissage dans un autre navigateur. Les navigateurs recommandés sont Google Chrome ou Microsoft Edge.
- Si vous éprouvez toujours des difficultés, vérifiez les paramètres de votre navigateur ou communiquez avec votre équipe de soutien technique interne pour vous assurer que les paramètres de votre navigateur n'empêchent pas le portail d'apprentissage de s'afficher correctement.
- Si vos problèmes persistent, communiquez avec nous à [mrmca@gov.mb.ca](about:blank) ou au 204 945-2572 pour obtenir du soutien de dépannage.
- <span id="page-5-2"></span>9. Comment puis-je obtenir de l'aide en cas de problèmes avec le portail d'apprentissage des Relations municipales?
	- Communiquez avec les Relations municipales à [mrmca@gov.mb.ca](about:blank) ou au 204 945-2572.
- <span id="page-5-3"></span>10. Comment fermer ma session dans le portail d'apprentissage des Relations avec les municipalités?
	- Cliquez sur **Fermer la session** dans le coin supérieur droit de n'importe quelle page lorsque vous avez fini d'utiliser le portail d'apprentissage.

### <span id="page-6-0"></span>**Formation**

- <span id="page-6-1"></span>11. Comment puis-je lancer le cours sur les codes de conduite à partir de mon compte dans le portail d'apprentissage des Relations municipales?
	- Vous aurez besoin d'un ordinateur disposant d'un accès Internet.
	- Sur la page de formation, sélectionnez « Codes de conduite » dans la « Liste des cours ». Le bouton vous mènera à une nouvelle page comportant des renseignements additionnels sur le cours.
	- Une fois que vous aurez examiné ces renseignements, cliquez sur le bouton **Ouvrir**. Le cours sera lancé dans un nouvel onglet du navigateur.
- <span id="page-6-2"></span>12. Que faire si je n'ai pas le temps de terminer le cours et que je dois le terminer plus tard?
	- Vous pouvez relancer le cours sur les codes de conduite autant de fois que vous le souhaitez.
	- Pour relancer le cours, sélectionnez « Codes de conduite » dans la « Liste des cours ». Le bouton vous mènera à une nouvelle page comportant des renseignements additionnels sur le cours.
	- Cliquez sur le bouton **Ouvrir** pour relancer le cours. Cliquez sur **Poursuivre** au centre de la page pour reprendre le cours là où vous l'avez laissé.

#### <span id="page-6-3"></span>13. Puis-je relancer le cours sur les codes de conduite après l'avoir terminé, pour revoir l'information?

- Vous pouvez relancer le cours en tout temps après l'avoir terminé pour revoir le contenu et vous rafraîchir la mémoire.
- Pour relancer le cours, sélectionnez « Codes de conduite » dans la « Liste des cours ». Le bouton vous mènera à une nouvelle page comportant des renseignements additionnels sur le cours.
- Cliquez sur le bouton **Ouvrir** pour relancer le cours.
- Cliquez sur **Poursuivre** au centre de la page pour reprendre le cours là où vous l'avez laissé ou sélectionnez l'option **Recommencer** au bas de la page. Vous pouvez utiliser la barre de navigation sur le côté gauche du cours pour vous rendre à la section que vous souhaitez revoir.
- <span id="page-7-0"></span>14. Combien de temps faut-il pour suivre la formation sur les codes de conduite?
	- Le cours sur les codes de conduite devrait durer environ une à deux heures.
	- Vous pouvez commencer et arrêter le cours autant de fois que vous le souhaitez, en fonction de votre emploi du temps.
	- Sous le bouton « Codes de conduite » dans la « Liste des cours », vous pouvez voir où vous en êtes rendu.
- <span id="page-7-1"></span>15. Comment se fait la navigation dans le cours sur les codes de conduite?
	- Cliquez sur le bouton **Suivant** ou **Envoyer** dans le coin inférieur droit de l'écran pour vous déplacer dans le cours.
	- Si c'est la première fois que vous suivez le cours, **n'utilisez pas** la barre de menu pour naviguer. Il se peut que vous ne voyiez pas le contenu et les liens requis sur les diapositives du cours et que vous ne puissiez pas suivre le cours dans son intégralité.
	- La **barre de menu** à gauche sert de guide pour le cours et vous permet de visualiser les sujets du cours au fur et à mesure que vous progressez. Il est recommandé de suivre les diapositives du cours dans l'ordre en utilisant le bouton **Suivant**.
	- Vous pouvez également cliquer sur le bouton **Précédent** pour revenir à une diapositive précédente.
	- Consultez la diapositive « Suivre ce cours » au début du cours pour vous aider pendant la formation.
	- Les diapositives contiennent de nombreux liens et boutons interactifs pour vous fournir des renseignements et des ressources additionnels. Lisez attentivement chaque diapositive pour obtenir de l'information sur ces ressources.
	- Les diapositives contiennent aussi de nombreuses activités et questions pour vous aider à réviser et à tester vos connaissances. Lisez attentivement les directives sur chaque diapositive pour réaliser les activités. Lorsque vous avez sélectionné votre réponse, cliquez sur le bouton **Envoyer** dans le coin inférieur droit de la diapositive. Une fenêtre contextuelle vous indiquera si vous avez sélectionné la bonne réponse.

• Le suivi de votre progression est effectué au fur et à mesure que vous terminez chaque diapositive. Vous devez cliquer sur chaque diapositive et activité pour terminer le cours.

#### <span id="page-8-0"></span>16. Comment terminer le cours sur les codes de conduite? J'ai terminé le cours, mais il indique toujours « In Progress » (en cours)?

- Avez-vous laissé le cours ouvert à un moment ou un autre pendant que vous réalisiez d'autres tâches? La session sur le portail d'apprentissage des Relations avec les municipalités prend fin après 20 minutes d'inactivité, par mesure de sécurité. Si vous souhaitez faire une pause ou quitter le cours, il est conseillé de fermer le cours et de vous déconnecter du portail d'apprentissage. Lorsque vous vous reconnectez, le portail d'apprentissage vous permet de revenir à la page où vous étiez rendu.
- Si vous continuez de travailler dans le cours sans vous déconnecter, le portail d'apprentissage des Relations avec les municipalités ne suivra plus vos progrès et votre statut indiquera « In Progress » (en cours) plutôt que « Complete » (terminé). Pour résoudre ce problème, veuillez vous reconnecter au cours et suivre les étapes suivantes :
	- o consultez chaque diapositive et réalisez toutes les activités qui y sont présentées;
	- $\circ$  effectuez toutes les vérifications des connaissances et les activités;
	- o fermez le cours.
- Remarque : Le portail d'apprentissage des Relations avec les municipalités indiquera que vous avez terminé le cours lorsque vous aurez accédé à chaque onglet et lien du cours. Si vous avez seulement cliqué rapidement sur les pages du cours sans faire toutes les activités, vous n'avez pas terminé le cours.
- Si vous êtes absolument certain d'avoir suivi toutes les composantes du cours et qu'il apparaît toujours comme étant non terminé, envoyez un courriel à [mrmca@gov.mb.ca](about:blank) pour obtenir de l'aide.

#### <span id="page-8-1"></span>17. Comment mon directeur administratif saura-t-il que j'ai terminé le cours?

• Chaque conseiller doit s'assurer de terminer le cours avant la date limite et de vérifier que le directeur administratif a reçu un avis indiquant que le cours est terminé.

- Une fois que vous avez terminé le cours, le portail d'apprentissage des Relations avec les municipalités envoie automatiquement un courriel informant votre directeur administratif que vous avez terminé le cours. Chaque conseiller a la responsabilité de s'assurer que le directeur administratif a bien reçu cet avis.
- Si vous avez terminé le cours, mais que votre directeur administratif n'a pas reçu de courriel de notification, vous pouvez imprimer ou télécharger votre certificat d'achèvement et le transmettre par l'intermédiaire du portail d'apprentissage des Relations avec les municipalités.

#### <span id="page-9-0"></span>18. Quelle est la date limite à laquelle la formation doit être terminée?

• Tous les conseillers doivent avoir terminé la formation d'ici le 1<sup>er</sup> mai 2021, et dans les six mois suivant leur élection ou réélection.

#### <span id="page-9-1"></span>19. Que se passe-t-il si je n'ai pas terminé la formation à la date limite?

- Si vous ne terminez pas le cours avant la date limite du  $1<sup>er</sup>$  mai 2021, vous ne pourrez exercer vos attributions de conseiller tant que vous n'aurez pas terminé la formation. La même règle s'applique pour le délai de six mois suivant l'élection ou la réélection. Vous devrez terminer la formation aussi rapidement que possible avant de réintégrer vos fonctions de conseiller.
- Les conseils et les directeurs administratifs doivent prendre note des conseillers qui ont terminé leur formation, et rappeler aux conseillers qui n'ont pas encore terminé de le faire immédiatement. Le conseil doit veiller à ce que tous les conseillers aient terminé la formation obligatoire d'ici le 1<sup>er</sup> mai 2021, et dans les six mois suivant leur élection ou réélection. Le conseil doit aussi faire en sorte qu'un conseiller qui n'a pas terminé la formation avant la date limite ne puisse exercer ses attributions à titre de conseiller tant qu'il n'a pas terminé la formation.

#### <span id="page-9-2"></span>20. Comment puis-je sauvegarder ou imprimer mon certificat d'achèvement pour mes propres dossiers?

- Une fois que vous avez terminé le cours sur les codes de conduite, vous pouvez sauvegarder ou imprimer votre certificat pour vos dossiers.
- Sur la page de formation, cliquez sur le bouton vert **Télécharger le certificat** sous la liste des cours. Remarque : Cette option ne s'affichera qu'une fois que vous aurez terminé le cours.
- Votre certificat s'ouvrira dans un nouvel onglet du navigateur. À partir de cet onglet, vous pourrez sauvegarder ou imprimer votre certificat en utilisant les options du menu Fichier, ou autrement selon votre navigateur Internet.
- <span id="page-10-0"></span>21. Puis-je imprimer une copie du cours sur les codes de conduite afin de pouvoir le consulter plus tard?
	- Le cours n'est pas un « document », vous ne pouvez donc pas l'imprimer comme vous le feriez pour une présentation PowerPoint. Si vous souhaitez imprimer un écran particulier, vous pouvez utiliser la fonction « Imprimer l'écran » de votre clavier pour effectuer une copie d'écran.
	- Vous pouvez également imprimer les différents documents de ressources que vous trouverez dans les différents liens auxquels vous êtes dirigé dans le cours. De nombreuses ressources contiennent les éléments clés du contenu du cours et peuvent être utilisées comme référence rapide et aide-mémoire.
	- Vous pouvez également relancer le cours à tout moment pour en revoir le contenu.

### <span id="page-10-1"></span>**Ressources**

- <span id="page-10-2"></span>22. Comment télécharger des documents à partir de la page des ressources?
	- Sur la page des ressources, cliquez sur le bouton noir **Télécharger** à côté du document auquel vous souhaitez accéder.
	- Selon le navigateur Internet que vous utilisez, il est possible que le document s'affiche au bas de la page.
	- Une fois téléchargé, le document est également enregistré dans le dossier « téléchargements » de votre ordinateur. Vous pouvez y accéder à partir de ce dossier, l'enregistrer à un endroit plus pratique ou l'imprimer.